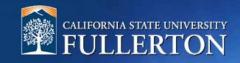

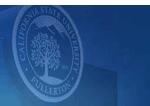

## **Create a Job Requisition for a Student Assistant**

## **Table of Contents**

| Access to CHRS Recruiting                             | 2  |
|-------------------------------------------------------|----|
| Create a Job Requisition for a Student Assistant      | 4  |
| Job Requisition Information                           | 6  |
| Job Card tabs                                         | 6  |
| Position Info                                         | 7  |
| Open Positions                                        | 8  |
| Position Details                                      | 9  |
| Position Designation                                  | 10 |
| Budget Details                                        | 10 |
| Posting Details                                       | 11 |
| Users and Approvals                                   | 12 |
| Definitions and Terms                                 |    |
| Next Step                                             | 14 |
| Appendix                                              | 15 |
| Requisition Approval Processes for Student Assistants | 16 |
|                                                       |    |

## **Access to CHRS Recruiting**

The CHRS Recruiting system is a single system that serves all CSU campuses. Your campus user name and password identify you as an internal CSU user. Only internal users can access the system.

SSO stands for single sign-on, also known as our campus portal. With SSO enabled, you do not need to log in to separate websites because you have already logged in to the CSU intranet.

Depending on your user role, there are fields shown throughout this guide that are accessible for your review. If you need to change your user role or access in CHRS Recruiting, the IT HR Access Request Form (ARF) must be completed. The Department IT Coordinator (DITC) will typically complete the IT HR ARF for new employees. Current employees who need to change their access must also submit an IT HR ARF; check with your department for guidance.

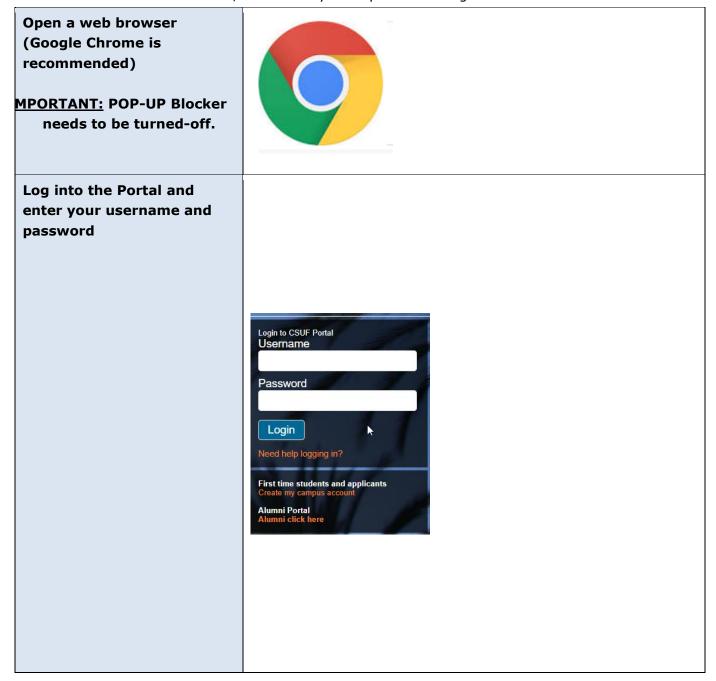

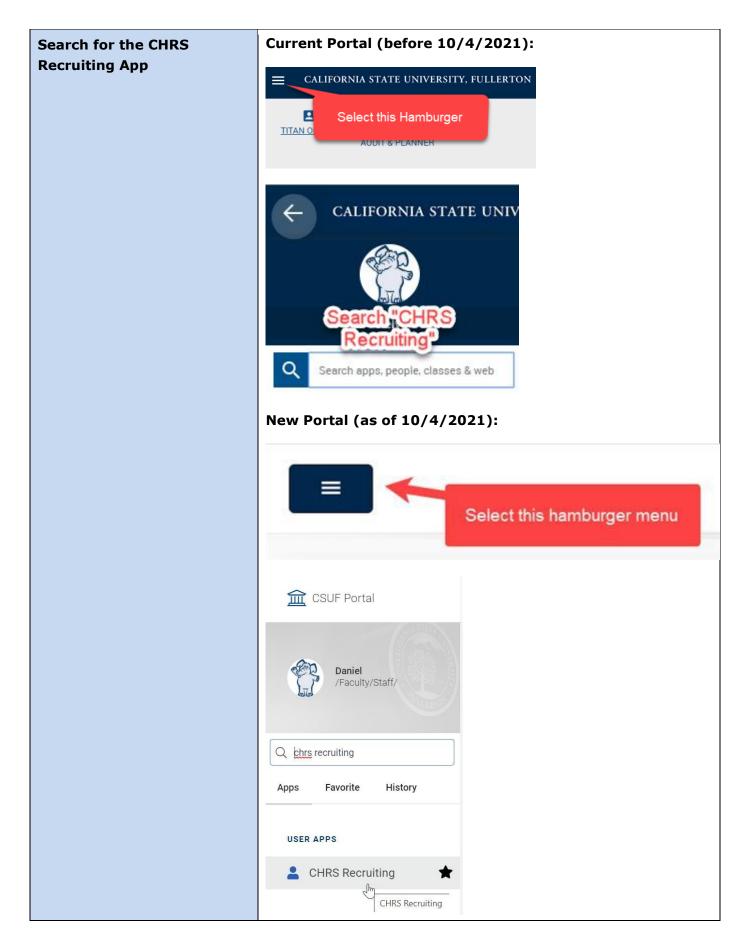

### Create a Job Requisition for a Student Assistant

This process allows a hiring manager or designee to submit a requisition for a Student Assistant. This type of recruitment can be either an open recruitment, or a direct appointment.

\*\*\*IMPORTANT: Prior to creating a Requisition, you must have a CMS Position

Number.\*\*\* Please have the correct CMS number available or contact your budget representative.

Please note that CMS numbers will differ based on job codes for your selected candidate(s).

#### 1. Your Dashboard: A. Click on the "New Job" **CSUF** Jobs button to access the "Select a Job Template" My Dashboard page Welcome this is your Dashboard where you will see all your tasks organized in various stages. -Or-B. Open the main menu on Position Approvals (May the dashboard and select Description not be applicable) 1 Jobs open "New Job" under the My position desc... O Jobs awaiting your "lobs" section New job approval Manage position ... O Approved Note: If you do not see this В view, please go to: https://hr.fullerton.edu/chrs **■ CSUF** /recruiting/gettingaccess.php to learn how to × request access. Search **Employee search** Applicant search Talent search Dashboard New task Dashboard **CRM Dashboard** New job My search committee jobs

#### 2. Select a Job Template

On the Select a job template page the Team Link is displayed. The Campus Link filters the Job Card. Complete the following fields:

- A. **Team Link:** Team Link filters the Job Card. If you have access to more than one department, select the department associated with this recruitment.
- B. **Position:** Enter the CMS number for this position in the following format <u>FL-000XXXXX</u>. If you paste the Position ID into the field, you must click the Binoculars or press Enter to ensure that the Position ID is entered properly.

**Note**: This field displays the Position title after you enter a value.

- C. **Campus:** Campus filters the job templates that you can choose. In the Campus field, select "**FULLERTON**" campus.
- D. **Template:** Job templates auto-populate Job Card fields. Please select the template that applies to the Student Assistant position that you are creating.
  - **1.** FL-Student Assistant Or
  - **2.** FL-Student Assistant with Background

**Note:** If you click **Next** without completing the fields on the **Select a template** page, the Job Card opens with no template and no Position ID.

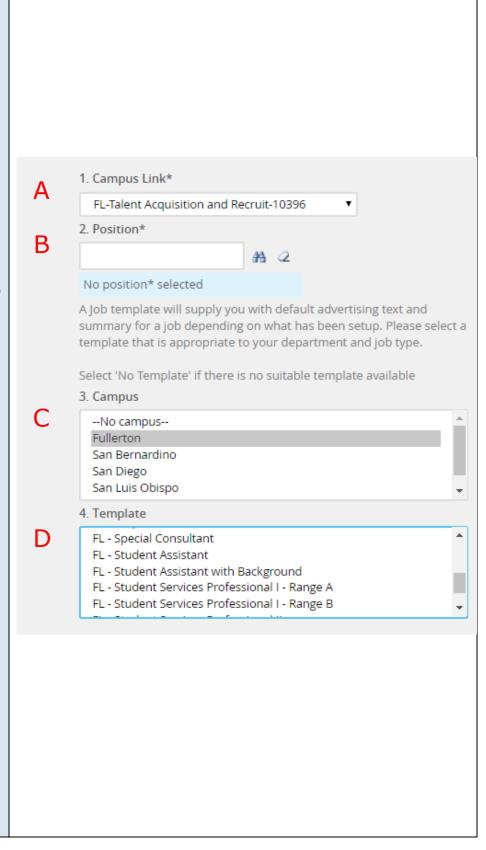

## **Job Requisition Information**

The Job Requisition, or Job Card, contains three tabs that store vital job information.

#### **Job Card tabs**

- A. Position Info This tab displays the Requisition Information form. This page also includes the Approval process.
- B. Notes This tab is for saving and recording information about the job as it progresses through the recruitment process.
- C. Documents This tab is used to store documents that are related to this job, such as position descriptions or other notes and files.

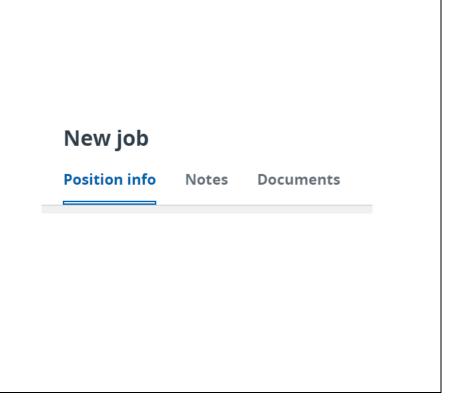

#### **Position Info**

- A. Select "FL-Student
  Assistant with Availability"
  This application form
  allows the applicant to
  submit the following:
  - Resume
  - Class Schedule (Optional)
  - Federal Work-Study
     Eligibility with FA Award
     (Optional)
  - Other Docs (Optional)
  - Other Docs (Optional)
- B. Update the "CSU Working Title" to a descriptive position name, e.g. Talent Acquisition Student Assistant, **not** just Student Assistant

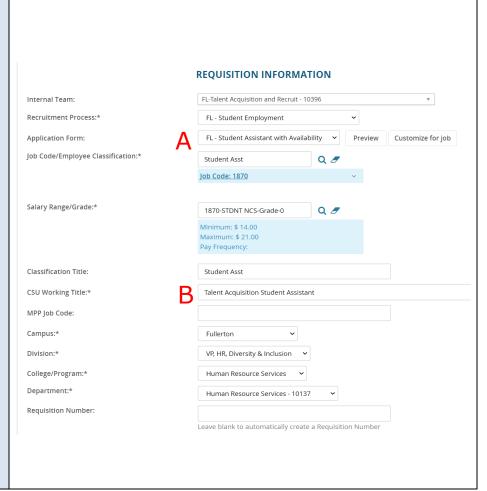

#### **Open Positions**

- A. Click the blue arrow to the right of the position number to view position details. If the position number is incorrect, it will delay payroll from processing the appointment.
- B. Review the information to ensure accuracy
- C. Update the position "Type" accordingly
  - New <u>or</u> Replacement
- D. If there are <u>multiple hires</u>, input the number of new or replacement positions and select the "Add more" button

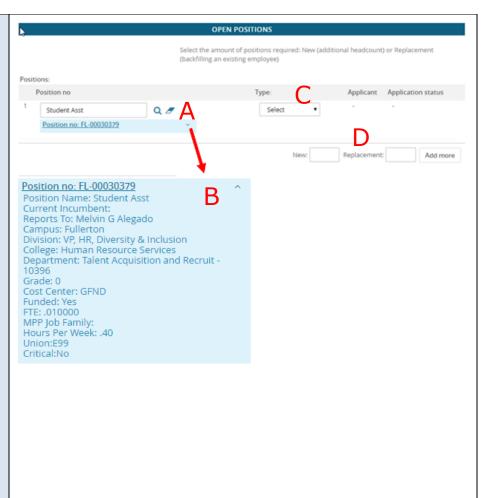

#### **Position Details** REQUISITION DETAILS A. Select "No" Auxiliary Recruitment: Select Justification for Recruitment:\* B. Select the appropriate "Reason" for this position Previous/Current Incumbent: C. Enter the "Justification for Work Type:\* Student Assistant Position" Hiring Type:\* Student (Other) Job Status:\* D. Select "Student Assistant" Time Basis:\* Part Time 💙 or "Student Assistant -Federal Work Study" for Hours Per Week: .40 "Work Type" FLSA Status: CSU Campus (Integration for 3rd Party Solutions California State University, Fuller Q City: Fullerton E. Select "Student (Other)" for "Hiring Type" Origer direct supervision, Student Assistants periorin duties ranging from unskilled to skilled Job Summary/Basic Function: and/or specialized, in a variety of positions that typically require the use of manual, clerical, public contact, and/or analytical skill. Assignments have limited use of discretion and F. Select "Temporary" for judgment. Work is regularly reviewed and may entail detailed instructions. Specific job duties are defined by the appropriate campus department. "Job Status" and "Part Minimum Qualifications: Time" for "Time Basis" Ability to learn and perform assigned work; follow oral instructions; work cooperatively with faculty staff, and other students; communicate effectively with all levels; and read and write English at a level appropriate to the position. G. Select "California State Required Qualifications: Current student at CSUF and is enrolled/registered (fees paid) in a current regular semester or University, Fullerton" for who has completed the prior semester (has not graduated) or who is registered for the subseque semester, in good academic standing (not on academic probation, continued probation or "CSU Campus" academic dismissal). Preferred Qualifications: H. Review these fields to ensure they pre-populated from the selected Special Conditions: requisition template correctly. Data can be License / Certifications: manually entered if needed Physical Requirements: I. Select "No" for the "Supervises Employees" field JOB DUTIES Essential / Duties / Responsibilities Marginal There are no items to show New O Yes O No Supervises Employees:\* If position supervises other employees; list position titles:

#### POSITION DESIGNATION **Position Designation** Mandated Reporter:\* Conflict of Interest:\* Select A. Make the appropriate ○ Yes ⊕ No NCAA: selections for these fields Is this a Sensitive position?: @ Yes @ No for this position Click HERE to view Sensitive Positive criteria and select from below whe Care of People (incl. minors) Animals and Property: B. Select "No" for students Authority to commit financial resources: Select who don't need a Access/control over cash cards and expenditure Select background check. Access/possession of master/sub-master keys: Select Select "Yes" for students Access to controlled or hazardous substances: Select who do need a Access/responsibility to personal info: Select background check. Control over Campus business processes: Select Responsibilities requiring license or other: Select C. Sensitive positions must Responsibility for use of commercial equipment: Select be reflected in the responses to this section **Budget Details BUDGET DETAILS** A. The Anticipated Hiring Range can be updated by Benefit Eligible?: O Yes O No departments Anticipated Hiring Range: Budget/Chart field/Account string: Please enter chart string information including the Department, F Class and % Distribution. Cost Center: GFND Pay Plan: Other Pay Plan Months Off:

#### **Posting Details**

- A. Select Posting Type:
  - "Open Recruitment" when the position will be posted for applications to be received by any student
  - "Direct Appointment" for jobs with a selected candidate, not posted publicly

**Note**: All positions are posted for 2 weeks unless stated otherwise

- B. In the "Advertising Summary" field, enter the following information:
  - For Open Recruitment: Enter 1-2 sentence(s) about position or department
  - For Direct Appointment: enter the following student information
    - 1. Name of Hire
    - 2. CWID
    - 3. E-mail of Hire
- C. **COMPLETE** the

"Advertisement text" table. This is the information that applicants will see when they view the job posting. Leaving it blank will delay posting the job.

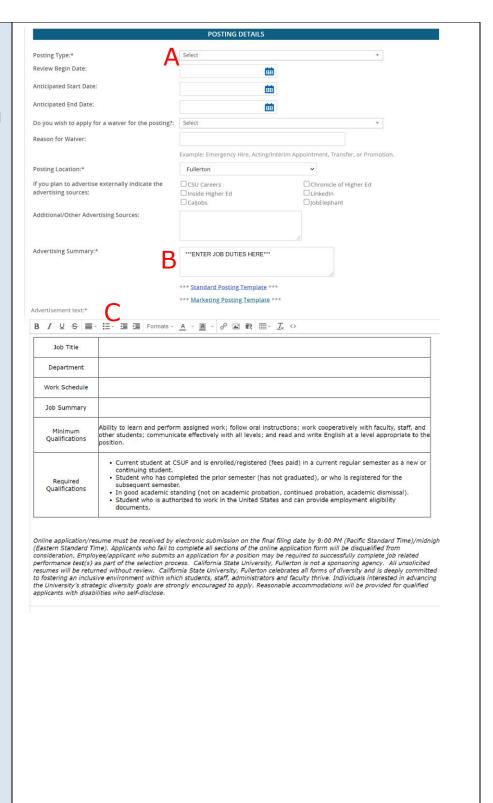

#### **Users and Approvals**

- A. The MPP Department
  Supervisor that this position
  reports to
- B. The person assisting with the hiring manager as needed
- C. The hiring manager or department designee that will process applicants
- D. IMPORTANT: Select an approval process that meets the approval needs of your department (see last page for reference). Selecting the incorrect approval process (i.e. coach) will result in the approval being declined and returned for correction.
- E. Approvers for this requisition will need to be entered into their respective fields
- F. Do not edit this field, it will prepopulate
- G. Select "Pending Approval"
- H. The "Next page" link is to add notes or attach documents related to the position description as needed
- Select "Save a draft" if you want to save the requisition, but do not wish to submit.

**Note:** The selected approval process will not be saved for drafts.

J. Click the "Submit" button when ready to generate a

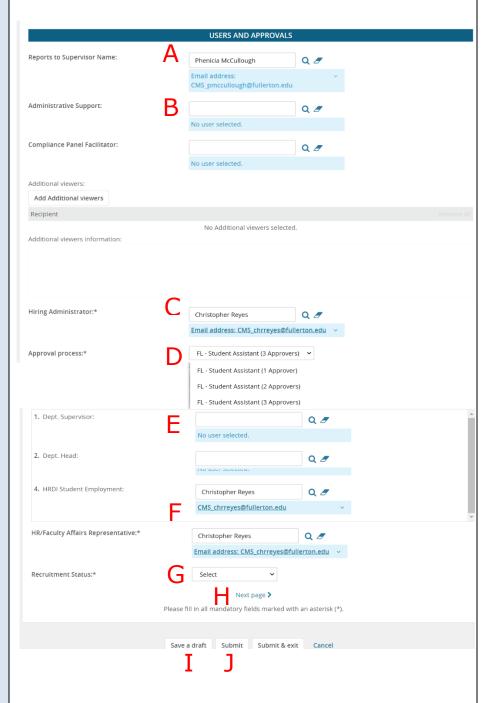

**Next:** The Job Requisition will be routed for approvals to the individuals indicated on the approval process above.

Job Requisition Number (Job No.) at the top of the page.

## **Definitions and Terms**

| Approval Process          | The Job Requisition has an approval process using workflow. Approvals are requested via email from the appropriate parties. |  |
|---------------------------|----------------------------------------------------------------------------------------------------|--|
| Dept. Designee            | The person who creates and facilitates aspects of the Student Employment process.                                           |  |
| Dept. Supervisor          | The MPP who the Student Assistant reports to.                                                                               |  |
| Appropriate Administrator | The Provost or Vice President. May also be an MPP who reports directly to a Provost or Vice President.                      |  |
| Dept. Head                | The MPP who oversees the MPP Supervisor, if applicable, e.g., Associate Dean or the MPP who reports to an AVP or Dean.      |  |
| HRIE Student Employment   | The Student Employment Specialist                                                                                           |  |
| Reports To                | The MPP Department Supervisor.                                                                                              |  |
| Asterisk Fields           | Field required to be completed, e.g. Recruitment Status*.                                                                   |  |

## **Next Step**

#### **Reviewing Applications**

Refer to the Student
Employee Applicant
Review Guide. All guides
can be found on the HRIE
Website. They are located
on the CHRS tab under
Recruiting and User
Guides.

Note: If the requisition has been approved and you have indicated "Direct Recruitment" but did not provide the direct hire information in the advertising summary, please email <a href="mailto:studentemployment@fullerton.edu">studentemployment@fullerton.edu</a> with the direct hire information.

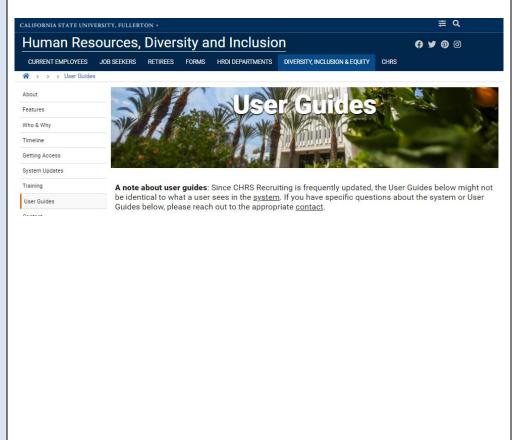

Page 14 of 16 12/21/2021

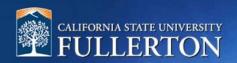

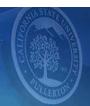

# Appendix

## **Requisition Approval Processes for Student Assistants**

FL - Student Assistant (1 Approver)

FL - Student Assistant (2 Approvers)

FL - Student Assistant (3 Approvers)

| Approval Process                       | Description                                                                                                    |
|----------------------------------------|----------------------------------------------------------------------------------------------------|
| FL – Student Assistant<br>(1 Approver) | Select this for positions that only require a 1-level approval process.                                                                                                    |
|                                        | For example, an 1870 student assistant job code may only include one approver.                                                                                                    |
| FL – Student Assistant<br>(2 Approver) | Select this for positions that require a 2-level approval process. Financial Aid is included as an approver if a position is searching for a Federal Work-Study Student only.     |
|                                        | For example, an 1870 student assistant job code may only include two approvers.                                                                                                   |
|                                        | For example, an 1871 student assistant job code should include an approver and the FA FWS approver.                                                                               |
| FL - Student Assistant<br>(3 Approver) | Select this for positions that require a 3-level approval process. Financial Aid can be included as an approver if a position is searching for a Federal Work-Study Student only. |
|                                        | For example, an 1870 student assistant job code may only include three approvers.                                                                                                 |
|                                        | For example, an 1871 student assistant job code may include two approvers and the FA FWS approver.                                                                                |